# **EQS 6.1 for Windows User's Guide**

**Peter M. Bentler** 

**Eric J. C. Wu**

**Multivariate Software, Inc.** 

15720 Ventura Blvd, Suite 306 Encino, CA 91436-2989 U.S.A.

Tel: (818) 906-0740 • Fax: (818) 906-8205 E-mail: sales@mvsoft.com • Web: www.mvsoft.com

# **A QUICK START TO EQS 6 FOR WINDOWS**

In the next several chapters of this user's guide, we will provide detailed instructions on the use of various features of this program. In this chapter we provide you with an introduction to the program without going into a lot of technical details.

It is quite easy to get started with the program, as we will show you with a few hands-on examples. After you complete these examples, we hope that you will have such a good understanding of the basic operations of EQS 6 for Windows that you can do real-world data analysis without reading this user's guide any further. Please take a few moments to complete the examples shown below.

# **Step 1: Run EQS 6 for Windows**

To start running EQS 6 for Windows, double click on the EQS icon on your desktop. It looks like this:

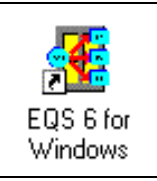

**Figure 2.1 The EQS 6 for Windows Icon** 

Two windows appear, one on top of the other, as shown in Figure 2.2.

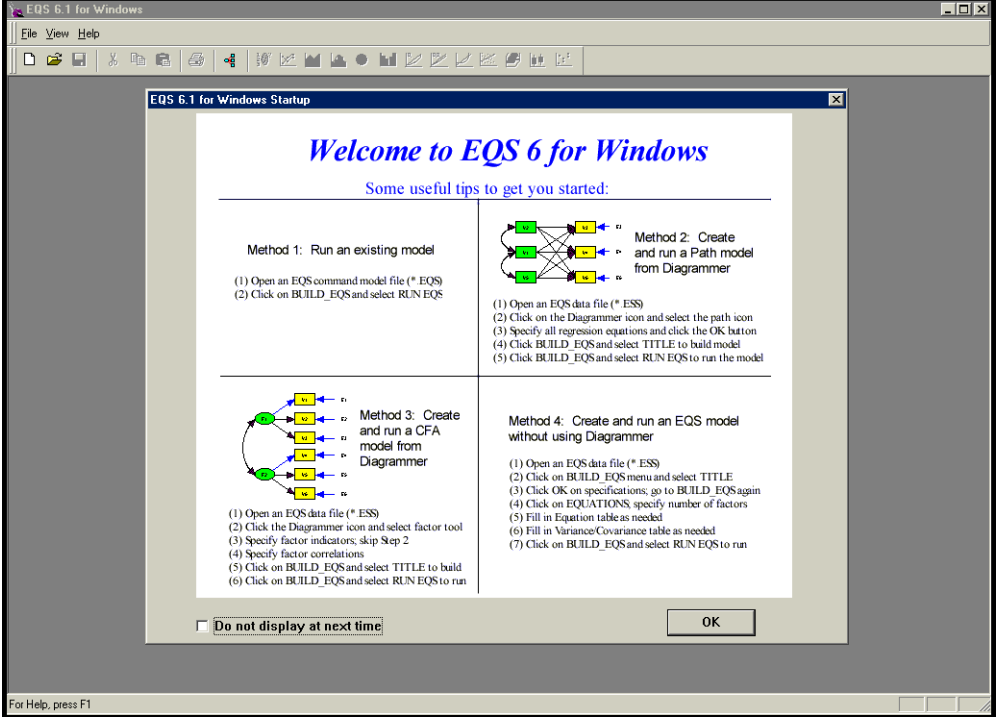

**Figure 2.2 EQS 6 Startup Window** 

The top line is the title bar. Below it is the menu bar, containing two menu items. (You will see more items when you open a data file and run an analysis.) Below the menu bar is the toolbar, with two buttons activated, and several inactive (grayed out). Below the toolbar, on the right side of the screen, is the text window which will be used to display various statistics, including the output log. Click on the **OK** button in that window to close it after you have reviewed the contents.

# **Step 2: Prepare your data**

Since EQS is a data-driven program, it is very important that your have your data ready before a plot is drawn, an analysis is computed, or a structural equations model (SEM) is prepared. Many of you probably have used EQS 5 or some other statistical package, so you will have some familiarity with data analysis. We will briefly introduce a number of ways to prepare your data.

# **Create a Variance/Covariance Matrix**

One of the most commonly used data types in EQS is a variance/covariance matrix. These matrices can be found in published articles or computed from your own raw data. In this section, we will show you how to create a variance/covariance matrix by typing all the numbers cell by cell in the matrix data sheet provided in EQS 6.

The example we are using in this data entry is a covariance matrix. It was computed from a sample of 932 observations. This matrix is the file named **manul4.dat** on the EQS distribution CD and is installed in the **Example** folder. The content of this file is as follows:

```
 11.834 
   6.947 9.364 
 6.819 5.091 12.532 
 4.783 5.028 7.495 9.986 
  -3.839 -3.889 -3.841 -3.625 9.610 -2.189 -1.883 -2.175 -1.878 3.552 4.503
```
Normally, you can use the EQS data importing facility to import these data into EQS and save the data in an EQS system file. We want to show you that when this data file is not available, you can create the matrix from scratch. To start the EQS 6 Data Editor, you must go to the **File** menu, click on the **New** option and select the type of the new file you want to create, as shown in Figure 2.3. In this example, we want to create a new EQS data file or an ESS file.

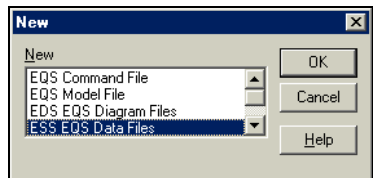

#### **Figure 2.3 New File Dialog Box to Create a Variance/Covariance Matrix**

Click the OK button. You will see the **Create a New Data File** dialog box as shown in Figure 2.4. This dialog box allows you to choose between creating a new raw data file or a covariance matrix file. We select **Create a Covariance Matrix** by clicking on the appropriate radio button. Furthermore, we enter **6** in the **Number of Variables** edit box and **932** in **Number of Cases** since the data matrix is computed from a sample of 932 observations. Click on the **OK** button to continue.

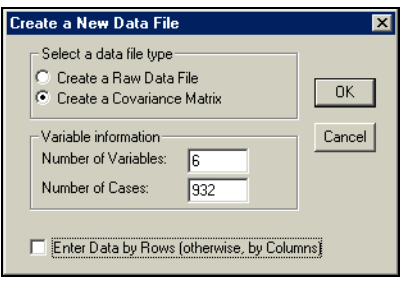

**Figure 2.4 Create a New Data File Dialog Box** 

After clicking on the **OK** button in the dialog box shown in Figure 2.4, you will see the Data Editor in Figure 2.5. This Data Editor has eight rows and six columns. The last two rows, labeled \_\_STD\_\_ and \_\_MEAN\_\_, are for standard deviations and means (if any). The default standard deviations are set to 1.0 and means are set to 0.0.

You can use this editor whether you have a covariance matrix or a correlation matrix. If you enter a covariance matrix, EQS will (before saving your data) convert your covariance matrix into a correlation matrix. The covariance matrix you have entered will be standardized, and the square roots of the diagonal elements will be placed in the standard deviation cells.

If the matrix you are entering is a correlation matrix, you must enter the standard deviations manually.

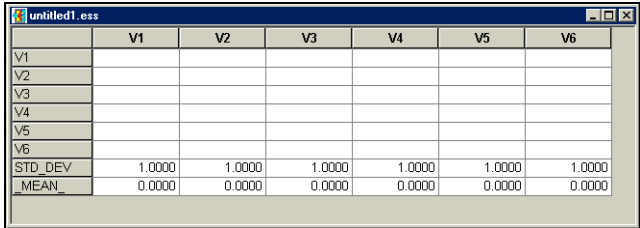

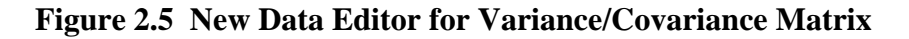

You can start to enter the numbers in each cell of the Data Editor. Please note that after each number is entered and set (by pressing <Enter> key, a <Tab> key, or any of the arrow keys on the keyboard), the EQS Data Editor will automatically update the corresponding cell of the matrix. In other words, if you enter a number in row 2 column 1, after pressing the <Tab> key, you see the same number will appear in row 1 column 2. EQS is designed to save you time in the data entry process so that you do not have to type redundant numbers. Figure 2.6 illustrates how each element of the first column is updated automatically when the corresponding element of the first row is entered.

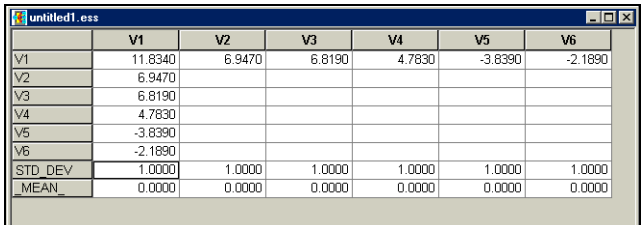

#### **Figure 2.6 Partially Completed Matrix File**

Figure 2.7 shows the complete Data Editor before it is saved. Move to row 2, column 2 and enter the data for row 2, as shown in Figure 2.7. Notice that all the cells contain the data as you have entered them.

|                |                |           |           |                | $\Box$ d $\times$ |
|----------------|----------------|-----------|-----------|----------------|-------------------|
| V <sub>1</sub> | V <sub>2</sub> | V3        | V4        | V <sub>5</sub> | V6                |
| 11.8340        | 6.9470         | 6.8190    | 4.7830    | $-3.8390$      | $-2.1890$         |
| 6.9470         | 9.3640         | 5.0910    | 5.0280    | $-3.8890$      | $-1.8830$         |
| 6.8190         | 5.0910         | 12.5320   | 7.4950    | $-3.8410$      | $-2.1750$         |
| 4.7830         | 5.0280         | 7.4950    | 9.9860    | $-3.6250$      | $-1.8780$         |
| $-3.8390$      | $-3.8890$      | $-3.8410$ | $-3.6250$ | 9.6100         | 3.5520            |
| $-2.1890$      | $-1.8830$      | $-2.1750$ | $-1.8780$ | 3.5520         | 4.5030            |
| 1.0000         | 1.0000         | 1.0000    | 1.0000    | 1.0000         | 1.0000            |
| 0.0000         | 0.0000         | 0.0000    | 0.0000    | 0.0000         | 0.0000            |
|                |                |           |           |                |                   |

**Figure 2.7 A Completed Covariance Matrix** 

You will have to save the matrix file before you can use it. To save the file, click on the **File** menu and select **Save As.** After you click on the **Save As** menu, EQS will display the **Save Selected Cases or Variables** dialog box as shown in Figure 2.8. This dialog box allows you to choose whether to save all or selected variables. The default is to save all cases and all variables. The case selection option is grayed out when saving a covariance matrix. Because there are no raw data involved, case selection cannot be applied.

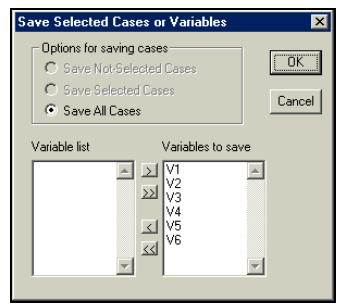

**Figure 2.8 Save Selected Cases or Variables Dialog Box** 

After clicking the **OK** button, you will be given the **Save As** dialog box; see Figure 2.9. In general, we recommend the use of **Save As** instead of **Save.** Here, the dialog box shows the name of the data file we enter. In other cases, **Save** will use a default file name, while **Save As** allows you to choose a file name.

| <b>Save As</b>                    |                                      | $.21\times$ |
|-----------------------------------|--------------------------------------|-------------|
| Save in: EQS61                    |                                      | V F D O H   |
| Examples<br>output<br>pref<br>tmp |                                      |             |
| File name:                        | my_matrix                            | Save        |
|                                   | Save as type: EQS System Data(*.ESS) | Cancel      |

**Figure 2.9 Save As Dialog Box** 

*After you click OK in the dialog box above, you will see that the covariance matrix is converted into a correlation matrix*. The advantage of this option is that you can see the correlation between two variables. When running EQS using this matrix, EQS will automatically convert the correlation matrix back to a covariance matrix. Figure 2.10 shows the converted correlation matrix with standard deviations and means. You are ready to build an EQS model and start your analysis.

|                | V <sub>1</sub> | V <sub>2</sub> | V <sub>3</sub> | V <sub>4</sub> | ν5        | V <sub>6</sub> |
|----------------|----------------|----------------|----------------|----------------|-----------|----------------|
| IV1            | 1.0000         | 0.6599         | 0.5599         | 0.4400         | $-0.3600$ | $-0.2999$      |
| $\sqrt{2}$     | 0.6599         | 1.0000         | 0.4700         | 0.5200         | $-0.4100$ | $-0.2900$      |
| V <sub>3</sub> | 0.5599         | 0.4700         | 1.0000         | 0.6700         | $-0.3500$ | $-0.2895$      |
| V4             | 0.4400         | 0.5200         | በ 6700         | 1.0000         | -0.3700   | $-0.2801$      |
| V <sub>5</sub> | $-0.3600$      | $-0.4100$      | $-0.3500$      | $-0.3700$      | 1.0000    | 0.5400         |
| V6             | $-0.2999$      | $-0.2900$      | $-0.2895$      | $-0.2801$      | 0.5400    | 1.0000         |
| STD DEV        | 3.4401         | 3.0601         | 3.5401         | 3.1601         | 3.1000    | 2.1220         |
| <b>MEAN</b>    | 0.0000         | 0.0000         | 0.0000         | 0.0000         | 0.0000    | 0.0000         |

**Figure 2.10 Correlation Matrix with Standard Deviations and Means** 

# **Create a New Raw Data File**

You can also use the built-in EQS Data Editor to create a raw data file. The process is very similar to that of the previous section**.** Select the **File** menu **New** option. Then check the radio button **Create a Raw Data File** (Figure 2.4) instead of **Create a Covariance Matrix**.

Enter your data in the Data Editor as a matrix of n cases (rows) by p variables (columns) instead of  $(p+2)$  by p for the covariance matrix. Any blank cells will be considered as missing data in this Data Editor. You can stop an editing session at any time, save it, and resume editing later.

Before you can use the dataset you have just created, you must use the **Save as** option to save it as an EQS system file.

# **Import an SPSS System File**

Importing an SPSS system file is a simple task in EQS 6. You can use **File**, and then **Open** to obtain an **Open** file dialog box. Change the file type to **SPSS System File (\*.sav)** in the **List Files of Type** field in the lower left corner of the dialog box. Go to the folder where your SPSS file resides, double click on the SPSS file name. The targeted SPSS file will be opened in the EQS Data Editor.

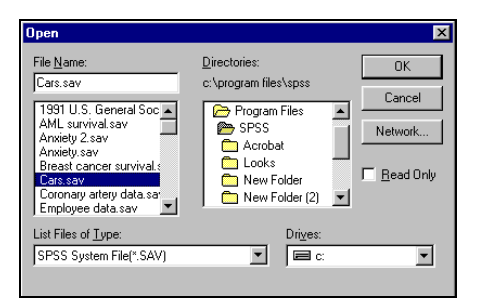

#### **Figure 2.13 Open File Dialog Box to Import an SPSS File**

Figure 2.13 shows the open file dialog box to import an SPSS file. Of course, you must save the newly imported file as an EQS **.ESS** file before you use the data.

# **Import an ASCII Data File**

Another common file format is an ASCII (or raw) data file, i.e., a text data file containing scores of subjects on variables. EQS uses **\*.dat** as the ASCII text data file extension. Although using another three-character extension is fine, **\*.dat** is the most logical way to define a raw data file. In the example below (Figure 2.14), we choose **\*.dat** in the **List Files of Type** box.

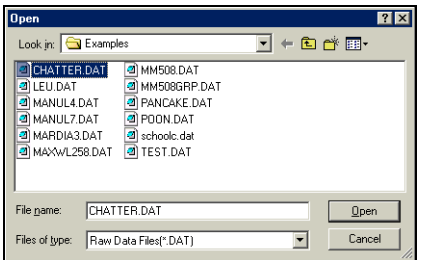

#### **Figure 2.14 Open File Dialog Box for ASCII Data Files**

Double click on the file name **chatter.dat** in this dialog box. Alternatively, you can click the file name and then click the **OK** button to open this raw data file. After double-clicking on the name of the file, or clicking the **OK** button, you will see the **Raw Data File Information** dialog box in Figure 2.15.

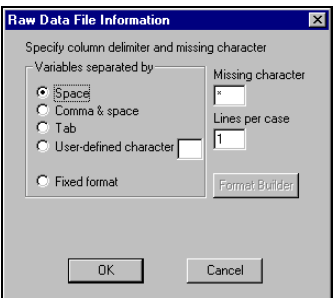

**Figure 2.15 Raw Data File Information Dialog Box** 

## **Format**

The **Raw Data File Information** dialog box in Figure 2.15 requires information on the format of your data file. It is assumed that the data are organized in such a way that one or more rows or records of the file describe case number 1, across all variables. Following case number 1 is case number 2, and so on. You can also specify a format to read the data in the file. There are two possible types of format:

- Free format
- Fixed format

#### **Free Format**

A data file in free format has at least one delimiter between the numerical values of adjacent variables. The delimiter can be a space, a tab, a comma and a space, or any character that you specify. If your data file is in free format, chose the radio button that matches the way your file was written. You have no need for **Format Builder**.

When you need detailed information on the fixed format option using **Fixed format**, read **Data Import and Export**, Chapter 4.

If your data file contains only variable data separated by a space, you can simply accept the default, **Space**. The number of lines per case is vital to EQS in analyzing the data. In addition to the number of lines per case, you can specify the character that designates missing values.

#### **Free Format Example**

For **chatter.dat**, accept the defaults of **Space** and **Lines per Case =1**. Click **OK**. The **String** prompt box in Figure 2.16 appears.

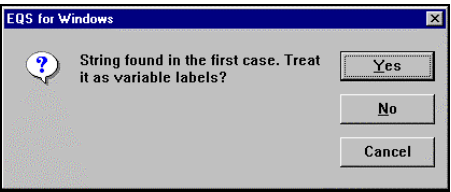

**Figure 2.16 String Prompt Box** 

EQS 6 for Windows found a string in the first case of the **chatter.dat** data file, so you see the **String Prompt** box. You get this box because EQS can read complex ASCII files in which the first case actually contains the variable names.

If you did not want EQS to treat the string as variable labels, you would click **No**. However, since the first case contains the names of the variables in **chatter.dat**, click **Yes**, and the data file appears.

#### **Data File in Data Editor**

Actually, the file that you see in the **Data Editor** is a copy of the raw data file, so that your original file remains intact. This file is named **chatter.ess**, since it is now treated as a system file. The file appears on your screen with default variable names: VAR1, VAR2, VAR3, etc. Typically, you would now go to the **Data** menu and pull down the **Information** dialog box so that you could assign some identifying labels to the variables. But we shall save that step for later. (You can, of course, explore it now by yourself.) Figure 2.17 shows the file brought up in the EQS **Data Editor**.

| <b>Conditional Condition</b> |         |                  |        | $\blacksquare$ $\blacksquare$ $\times$ |
|------------------------------|---------|------------------|--------|----------------------------------------|
|                              | VAR1    | VAR <sub>2</sub> | VAR3   | VAR4                                   |
| 1                            | 43.0000 | 53,0000          | 2.4000 | 67.0000                                |
| $\overline{2}$               | 29.0000 | 48.0000          | 24000  | 89.0000                                |
| 3                            | 29.0000 | 50.0000          | 2.1000 | 77.0000                                |
| 4                            | 52.0000 | 62.0000          | 2.9000 | 26,0000                                |
| 5                            | 45,0000 | 48.0000          | 24000  | 54.0000                                |
| 6                            | 42.0000 | 50.0000          | 2.2000 | 46.0000                                |
| 7                            | 49.0000 | 54.0000          | 2.9000 | 36,0000                                |
| 8                            | 28,0000 | 43.0000          | 1.8000 | 89,0000                                |
| 9                            | 41 0000 | 44 0000          | 1.8000 | 70.0000                                |
| 10                           | 63.0000 | 65.0000          | 1.7000 | 43.0000                                |
| 11                           | 40.0000 | 48.0000          | 2.2000 | 66,0000                                |
| 12                           | 36,0000 | 46,0000          | 2.3000 | 57,0000                                |
| 13                           | 50,0000 | 51.0000          | 2.3000 | 48.0000                                |
| 14                           | 38.0000 | 55.0000          | 2.2000 | 47.0000                                |
| 15                           | 34,0000 | 51.0000          | 2.3000 | 51.0000                                |
| 16                           | 53,0000 | 54,0000          | 2.2000 | 57.0000                                |
| 17                           | 36.0000 | 49.0000          | 2.3000 | 66.0000                                |
| 18                           | 33,0000 | 56,0000          | 2.5000 | 79,0000                                |
| 19                           | 29.0000 | 46.0000          | 1.9000 | 88.0000                                |
| 20                           | 33,0000 | 49.0000          | 2.1000 | 60.0000                                |
| 21                           | 55.0000 | 51.0000          | 2.4000 | 49.0000                                |
| 22                           | 29.0000 | 52.0000          | 2.3000 | 77.0000                                |
| 23                           | 44.0000 | 58.0000          | 2.9000 | 52.0000                                |
| 24                           | 43.0000 | 50.0000          | 2.3000 | 60.0000                                |

**Figure 2.17 Chatter.ess in EQS 6 for Windows Data Editor** 

The rows along the left give the subject, or case, numbers. The columns give the default variable names, VAR1, VAR2, and so on. Each entry, of course, gives the raw data score of a case on a variable.

*Note:* A data file must be visible and active before you can perform any meaningful function.

We have purposely created the EQS 6 for Windows program to be data-oriented. All procedures available in EQS 6 for Windows are based on a dataset being available in the Data Editor. Thus, you must have an open dataset in the Data Editor in order to continue processing. If you have no data in an existing file, you must create a new data file by clicking the **File** menu, selecting **New**, and typing in the numbers yourself. These numbers are entered cell by cell into the spreadsheet Data Editor so that the data file resembles Figure 2.17.

After you import the ASCII data file in the EQS Data Editor, you should save the data before you perform any analysis.

# **Step 3: Activate a Program Function**

To activate a program function, we first open a data file. Retrieve the **fisher.ess** file by going to the **File** menu, selecting **Open**, and clicking on **fisher.ess**. This file contains 150 rows of numbers, along with a label for each of the variables. Previously, someone entered these labels via the **Data** menu, using the **Information** selection.

The EQS program permits a variety of data-analytic procedures and manipulations, but here we will start with an example based on a histogram. Later we will turn to a regression analysis and build an EQS model.

# **Plotting a Histogram**

After you have opened a data file, you can access many data manipulation procedures easily. Please note that there are 21 icons in the EQS 6 for Windows toolbar. These icons are displayed in Figure 2.18:

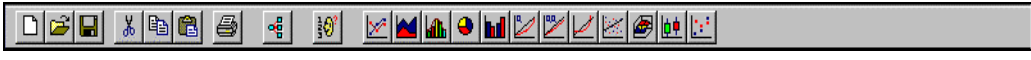

#### **Figure 2.18 EQS 6 for Windows Plot Function Icons**

The first 7 icons are the most frequently used Windows functions. Next are Diagrammer and the missing data plot icon. The remaining 12 icons are various plot tools. Each icon in the tool bar has a tool tip associated with it. When you position your mouse cursor on the tool icon for a few seconds, the tool tip will pop up telling you the icon's function.

Let's choose the third plot option, the histogram, from the group of plot tools. A histogram provides a nice graphical way of showing the distribution of scores on a variable. A histogram also provides visual information that is relevant to evaluating model assumptions such as normality.

Use your mouse to move the selector arrow to the histogram icon tool and click on it. The dialog box that serves the histogram option will open, as shown in Figure 2.19 below. You will see some options that we need not use here.

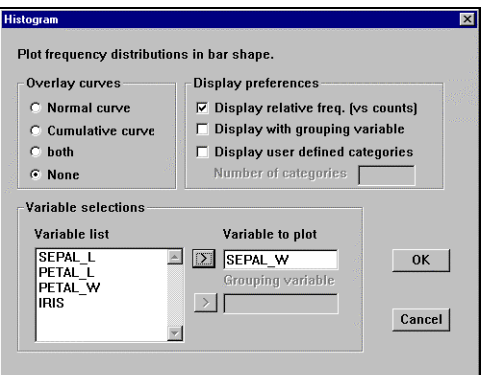

**Figure 2.19 Histogram Specification Dialog Box** 

Click on the variable **SEPAL\_W** in the list box, click the upper right arrow button to move the selected variable to the edit box, and then click the **OK** button. The histogram shown in Figure 2.20 will appear.

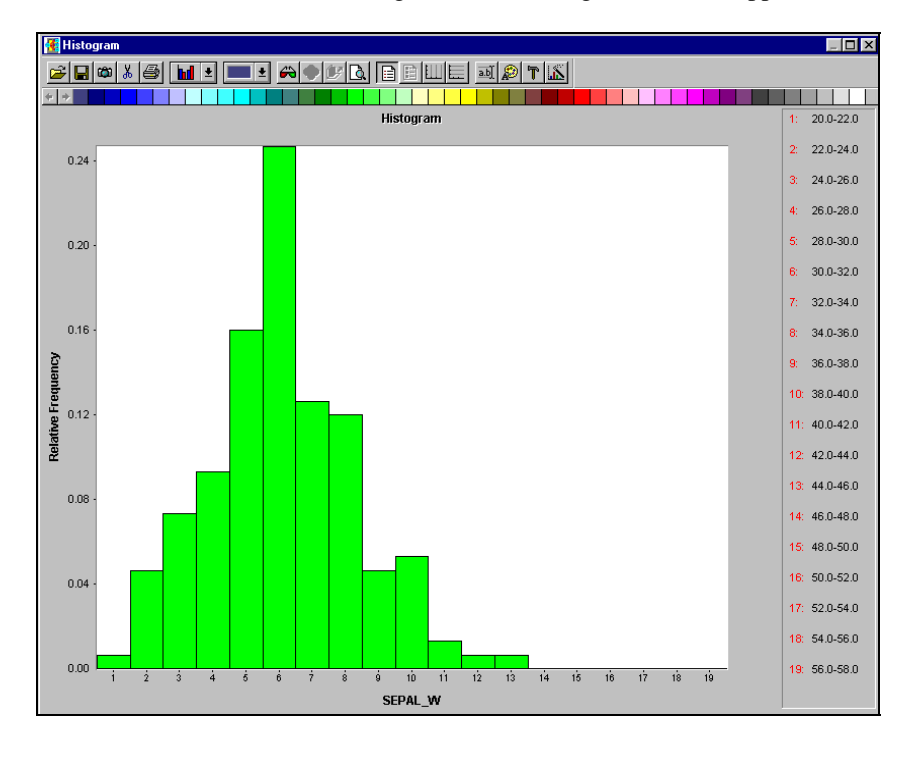

**Figure 2.20 Histogram Plot of Variable SEPAL\_W** 

There are other possibilities for further actions available within this window, using the **Custom** menu for the histogram plot. We shall not pursue these now. Instead we will explore one of the other functions available on the EQS 6 for Windows main menu (shown in Figure 2.2).

## **Printing a Plot**

EQS 6 for Windows can print a hard copy of any plot that is in an active window. If the graphic display of your histogram is important to you, you might want to create a paper copy. Pull down the **File** menu and click the **Print**  command. The histogram will be sent to the printer automatically. Note that only the histogram itself will be printed. The frame of the screen will be ignored.

You might want to use a plot in a different program, such as a word processor. There are two methods that you could use to bring a plot from EQS to another program.

- 1. You can use the **Copy** option in the plot window (i.e., the icon with the camera shape) to copy the plot to the clipboard. You can then **Paste** the plot into the new document.
- 2. You can use the **File** menu **Save** option to create a graphics file for import into other programs. EQS can export plot windows in two formats. They are BMP (a standard bitmap) and WMF (Windows Metafile Format).

#### **Summary**

The above steps of reading a dataset, saving the raw data in an EQS system file, generating the histogram, and getting a hard copy of the plot have taken a few pages to describe. However, the entire process takes only a few clicks or double clicks of the mouse, and very few keyboard actions. You will find, in general, that the choices EQS gives you are clear to you at all times. While you should know what you are attempting to do with your data, you need to remember very little about the program itself. EQS 6 for Windows aims to be easy and intuitive no matter what you want to accomplish. Doing statistics, you will see, can be fun!

## **Discarding Windows and Files**

If you have been following this tutorial carefully, you will now have three screens available for study and analysis. The number and their content are shown in the **Window** menu. However, this is a good place to point out that you can have a maximum of 12 windows active at once. It is usually worthwhile to close or discard datasets and windows you no longer need.

You can save and close most datasets. After you save a dataset as a file, click on the EQS icon in the upper left corner of the dataset window, and then click on **Close** to close the window. That dataset is removed from active memory and removed from the list in **Window**.

You can save plots by using the **File** menu **Save** option. You can also print or discard plots. To discard a plot, close its screen. When you close the plot screen, that screen disappears from active memory and from the **Window** menu.

# **A Multiple Regression Analysis**

Now we can turn to one of the most widely used methods for data analysis, linear regression. A standard problem in data analysis is predicting the scores on one variable from the scores on other variables. This is a problem in multiple regression. To illustrate the method, we will use an EQS system file called **airpoll.ess**. As usual, you must open the data file.

At this point, the data file is placed into the active window, and you can proceed to the analysis. So far we have not told you what information the **airpoll.ess** dataset actually contains. In order to find out, you should open the data information dialog box. To get it, you pull down the **Data** menu and select **Information**. The dialog box in Figure 2.21 will appear.

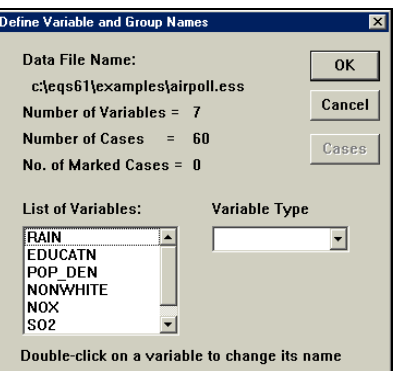

#### **Figure 2.21 Define Variable and Group Names Dialog Box**

This dialog box gives information on the file as it was created. The box shows that the file is based on 7 variables and 60 cases. It also shows how many cases in the Data Editor are marked or selected. In EQS 6 for Windows, it is possible to select certain cases for a particular analysis or further action. For example, you might want to perform an analysis on only one random half of all cases. In this example, we are using all cases in the data file, and none are marked.

The **List of Variables** shows either the default variable names or any existing specific names. If you were to make changes to these names, the new names would be automatically transferred to the **airpoll.ess** system file.

The **Variable Type** field displays the type of the variable you select from **List of Variables** on the left. Currently the EQS data sheet can display two types of data: numeric and string. You can perform computations on numeric data, but you cannot perform any analysis, computation, and/or transformation on string variables. The Variable Type field is used only for information purposes.

When you press **Cancel** in the dialog box of Figure 2.21 the box disappears, and the Data Editor with the dataset becomes the active window again. You are now ready to specify the regression model.

To specify a regression model, start by pulling down the **Analysis** menu from the main menu. Select **Regressions…**, then **Standard Multiple Regression**. A Multiple Regression dialog box will appear. The dialog box will be similar to Figure 2.22, but with all variable names displayed in the Variable List field.

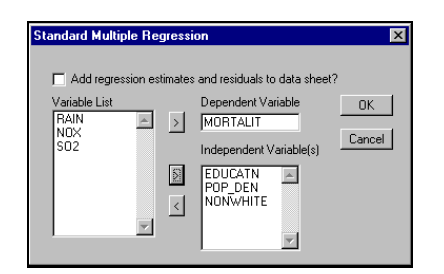

#### **Figure 2.22 Multiple Regression Dialog Box**

The box is self-explanatory. You should select one variable from the left column, and move it to the **Dependent Variable** edit box by clicking on the upper right arrow. Then you can select one or more of the variables that remain, and move them to the **Independent Variables** list box on the right. Notice that the checkbox at the top allows you to add two variables for each case to your input data file, namely, the regression estimates based on the optimal prediction equation, and the residuals. When you add these data to the file, they are available for further analysis or plotting. In this example, we skip this feature.

*Note:* By now, you should notice that a right arrow  $\langle \cdot \rangle$  means move to specify and left arrow  $\langle \cdot \rangle$ means de-specify. This notation will be used throughout the program.

We will do a simple regression using **MORTALIT** as the dependent variable to be predicted. Search the **Variable List** until you find it, then click on the upper right arrow  $\left(\frac{1}{2}\right)$  button. Then select **EDUCATN**, **POP\_DEN**, and **NONWHITE** as the independent, or predictor, variables, and click on the lower right arrow button.

*Note*: To select multiple noncontiguous variables from the list, hold down the  $\langle$ Ctrl $\rangle$  key while clicking on each variable. To select multiple contiguous variables from the list, drag the cursor over each variable, or hold down the <Shift> key while clicking on each variable.

After you specify these variables with mouse clicks, click the **OK** button to run the regression analysis program. After you press **OK**, wait a few moments. A message box will pop up to inform you that the analysis is done. Click **OK**, and you can review the regression analysis output.

As stated above, the output of all statistical computations in EQS 6 for Windows is stored in an output file. The name of this output file bears the format of "data file name"+"date and time of the day". Thus, each of this output file is unique. This file opens automatically when the EQS program starts, though it is empty until you do an analysis. However, at the end of a computation, this output file will automatically become the active window. You can scroll through the output to examine the results of your analysis.

These output files are all stored in C:\EQS61\OUTPUT\ folder. You can access them using a text editor like EQS 6.1's text editor or Windows Notepad, The output file has three parts, consisting of:

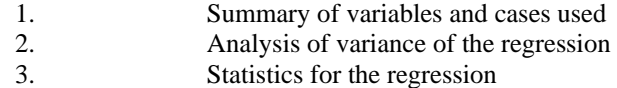

Figure 2.23 shows the output .log displaying test statistics for each independent variable, including unstandardized regression coefficient, ordinary standard errors, heteroscedastic standard errors, standardized coefficient, t-value, and *p*-value.

| $\overline{4}$                                                                                                    |                                                                               |                       |        | Variables are selected from file c:\eqs61\examples\airpoll.ess |             |                       |       |
|----------------------------------------------------------------------------------------------------|-------------------------------------------------------------------------------|-----------------------|--------|----------------------------------------------------------------|-------------|-----------------------|-------|
|                                                                                                    | Number of cases in data file are<br>Number of cases used in this analysis are |                       |        |                                                                | 60<br>60    |                       |       |
|                                                                                                    |                                                                               | ANALYSIS OF VARIANCE  |        |                                                                |             |                       |       |
|                                                                                                    |                                                                               | ===================== |        |                                                                |             |                       |       |
| Source                                                                                                    |                                                                               |                       |        | SUM OF SOUARES DF MEAN SOUARES                                 | <b>F</b>    | p                     |       |
| REGRESSION                                                                                                    |                                                                               | 135854.579 3          |        | 45284.860 27.416                                               |             | 0.000                 |       |
| RESIDUAL                                                                                                    |                                                                               | 92498.190             |        | 56 1651.753                                                    |             |                       |       |
| TOTAL.                                                                                                    |                                                                               | 228352.770            | 59     |                                                                |             |                       |       |
| R-square<br>Adjusted R-square = $0.5732$<br>$F(3, 56) = 27.4162$<br>Prob > F<br>Std. Error of Est. = $40.6418$<br>Durbin-Watson Stat.= 1.7809 | $= 0.5949$<br>$= 0.0000$                                                      |                       |        |                                                                |             |                       |       |
| =======REGRESSION COEFFICIENTS=======                                                                                                    |                                                                               |                       |        | HETERO-                                                        |             |                       |       |
|                                                                                                    |                                                                               |                       |        | ORDINARY SCEDASTIC                                             |             |                       |       |
| VARTABLE                                                                                                    | B.                                                                            | STD. ERROR            |        | STD. ERROR                                                     | <b>BETA</b> | $\pm$                 | p     |
| Intercept                                                                                                    | 1142.047                                                                      |                       | 79.230 | 94.778                                                         |             | 12.050 0.000          |       |
| EDUCATN                                                                                                    | $-25.507$                                                                     |                       | 6.598  | 8.801                                                          |             | $-0.347 -2.898 0.005$ |       |
| POP DEN                                                                                                    | 0.008                                                                         |                       | 0.004  | 0.007                                                          |             | $0.187$ 1.179 0.243   |       |
| NONWHITE                                                                                                    | 4,000                                                                         |                       | 0.608  | 0.710                                                          | 0.574       | 5.637                 | 0.000 |

**Figure 2.23 An Example of Regression output** 

For the sake of brevity, this concludes the regression example. Let us now turn to a structural equation model.

# **Step 4: Create and Run an EQS Model**

EQS 6 has an advanced model-building facility to help you build some standard models. You only need to specify the relationship between variables in the form of dependent-independent variables and/or correlations. Based on the type of model you want to create, EQS will build the diagram for you. Let's try some of these exciting features:

# **A Path Analysis Model**

The path model is a commonly used model that can be built easily. The model is actually a simultaneous equations model with some correlation among independent variables. Let's use the dataset **manul4.ess**. The dataset contains 6 variables and 932 observations (see Figure 2.24). We have edited the variable names in the dataset so that they are meaningful. You can click on **Data** and then **Information** to customize variable names. Detailed information on customizing variable names will be discussed elsewhere in this manual.

| Manul4.ess     |           |           |           |           |                |           | $\Box$ o $\boxtimes$ |
|----------------|-----------|-----------|-----------|-----------|----------------|-----------|----------------------|
|                | ANOMIE67  | POWRLS67  | ANOMIE71  | POWRLS71  | V <sub>5</sub> | V6        |                      |
| ANOMIE67       | 1.0000    | 0.6599    | 0.5599    | 0.4400    | $-0.3600$      | $-0.3000$ |                      |
| POWRLS67       | 0.6599    | 1.0000    | 0.4700    | 0.5200    | $-0.4100$      | $-0.2900$ |                      |
| ANOMIE71       | 0.5599    | 0.4700    | 1.0000    | 0.6700    | $-0.3500$      | $-0.2895$ |                      |
| POWRLS71       | 0.4400    | 0.5200    | 0.6700    | 1.0000    | $-0.3700$      | $-0.2800$ |                      |
| V5             | $-0.3600$ | $-0.4100$ | $-0.3500$ | $-0.3700$ | 1.0000         | 0.5400    |                      |
| V <sub>6</sub> | $-0.3000$ | $-0.2900$ | $-0.2895$ | $-0.2800$ | 0.5400         | 1.0000    |                      |
| STD DEV        | 3.4401    | 3.0601    | 3.5401    | 3.1601    | 3.1000         | 2.1220    |                      |
| <b>MEAN</b>    | 0.0000    | 0.0000    | 0.0000    | 0.0000    | 0.0000         | 0.0000    |                      |
|                |           |           |           |           |                |           |                      |

**Figure 2.24 Test Dataset to Create a Path Model** 

Let's start building the path model, which is the model described in *EQS 6 Structural Equations Program Manual*. In the data window, you must click **File**, and then **New** and change the file type to Diagram File (\*.EDS) which will open a blank diagram window, or else click on the Diagrammer icon on the toolbar as shown in Figure 2.25 to activate **New Model Helper**. The latter is simpler, so we click on it now.

| New<br>OK<br>EQS Command File<br>EQS Model File<br>Cancel<br><b>EDS EDS Diagram Files</b><br><b>ESS EQS Data Files</b><br>Help |
|----------------------------------------------------------------------------------------------------|

**Figure 2.25 New Diagram Window or Diagrammer to Activate New Model Helper** 

€

## **Build a Path Model**

As you can see in Figure 2.26, the New Model Helper contains four picture buttons and a Cancel button. Each of the first three picture buttons contains a series of procedures to help you create an EQS model. The fourth one, "Diagram Window", opens a blank diagram window for you to draw a new diagram. Since we want to create a path model now, let's click on the top picture icon. A note on the dialog box tells you that it is a one-step process to build a path model.

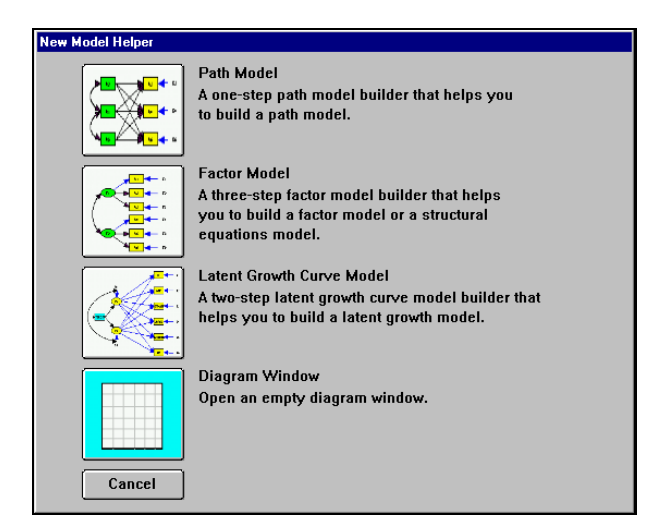

**Figure 2.26 New Diagram Window Options** 

You will be shown a **Path Model Builder** dialog box as shown in Figure 2.27. This dialog box contains three parts. The far left section is the list of all variables in the data file. The middle section is a regression specifier. The far right section is the path model.

The unique feature of a path model is that all the variables used in the model are measured variables. There are three steps in this dialog box.

- Step 1: You must specify a dependent variable from the variable list on the left side of the dialog box, and click on the top right arrow  $\left(\frac{1}{2}\right)$  button to move the variable to the **Dependent Variable** edit box.
- Step 2: After the dependent variable is specified, you must select the independent variables from the variable list box and move them to the **Its Predictors** list box (press the <Ctrl> key and click on the variables in the variable list box if you want to select a number of non-contiguous variables), by using the lower right arrow button.
- Step 3: After moving all of the predictors of this dependent variable, use the **Add** button to move the regression equation to the **Path Model** section on the right hand side.

Repeat steps 1 - 3 until all regression equations are moved to the **Path Model** section. You have completed the process of building a path model. These equations are your path model. Click on the **OK** button, and you will see that EQS opens a diagram window and puts the path model you have specified in the window (see Figure 2.28).

Our path model has two equations:

 $ANOMIE71 = *ANOMIE67 + *POWRLS67 + error;$  $POWRLS71 = *ANOMIE67 + *POWRLS67 + error;$ 

To build such a model, we first click on ANOMIE71 and move it to the **Dependent Variable** box. Then we select ANOMIE67 and POWRLS67 and move them to the **Its Predictors** list. The first equation is complete, so we click on the **Add** button, and the first equation is moved to the **Path Model** section. For the second equation, we click on POWRLS71 and move it to the **Dependent Variable** box. For independent variables, we select both ANOMIE67 and POWRLS67 and move them to the **Its Predictors** list box. Click on the **Add** button to add the second equation to the **Path Model** section.

The path model building process is complete and we should click on the **OK** button. The model is created as shown in Figure 2.28. (Note that this model was prepared for this manual. Your screen version will have shading.)

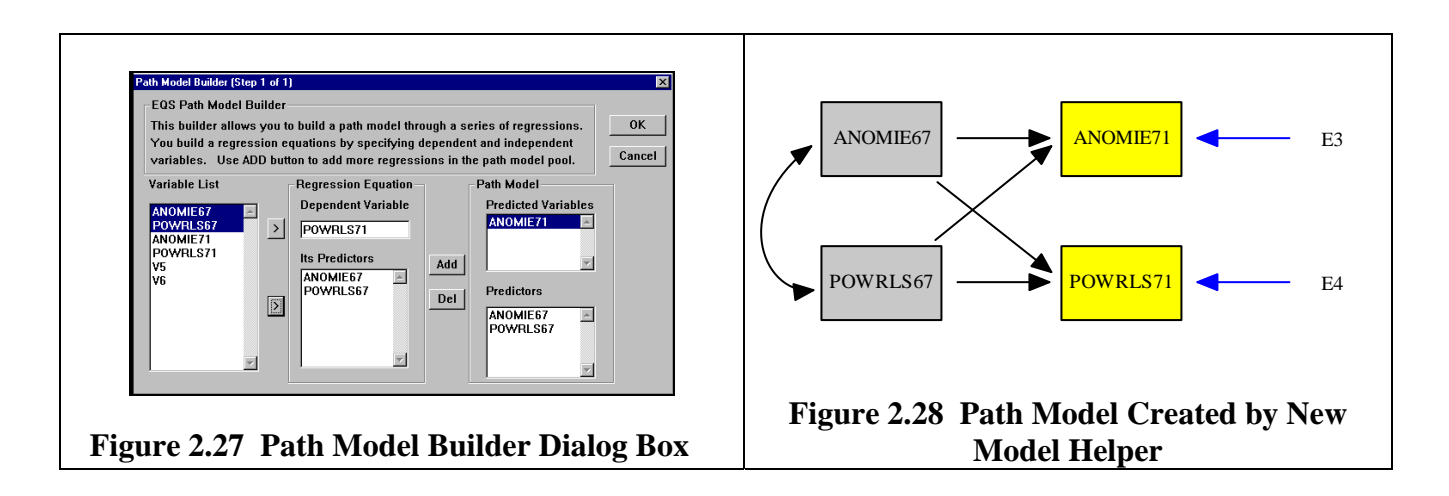

The path model you are specifying has been built on the Diagrammer with very little effort. You are ready to run EQS based on the model you just built.

### **Run the Path Model**

You finish building the EQS model from the diagram shown in Figure 2.28 by using a few more clicks. While on the diagram window (please note that both your data and diagram are active at this point), pull down the **Build\_EQS** menu and select **Title/Specifications**. Before EQS runs the model, you will be asked to save the model file in a dialog box shown as Figure 2.29. You have to save the model file for EQS to continue.

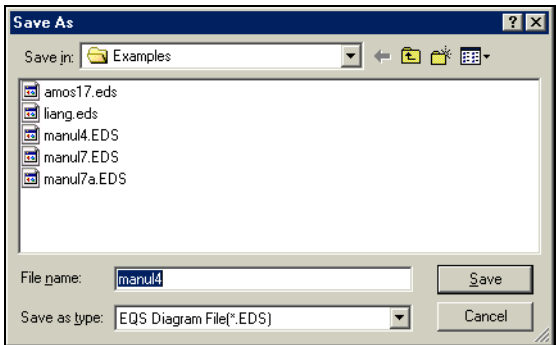

**Figure 2.29 Save As Dialog Box to Save the Diagram File** 

After you save the diagram file, an EQS model file window will open with an EQS model listed on the window then **EQS Model Specifications** dialog box (Figure 2.30) appears.

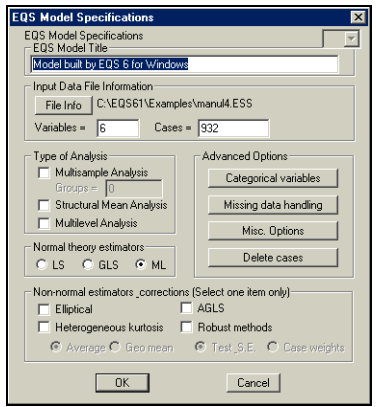

**Figure 2.30 EQS Specification Dialog Box** 

In this EQS Specification Dialog Box, the data file name has been set and the estimation method is given. Most of the model's input information has been provided. You are ready for the next step, so click on the **OK** button in the **EQS Model Specifications** dialog box. You will now be on the EQS Model file window where there are EQS commands on the screen associate with the path diagram you just created in Diagrammer as shown in Figure 2.31. *Please note that this EQS Model file appears to be a text file but it is not.* **You could modify the contents of the** model only through the sub-menus in Build\_EQS menu. The model in this point is ready to run.

```
/TITLE 
EQS model created by EQS 6 for Windows -- c:\eqs6\examples\manul4.eds 
/SPECIFICATIONS 
DATA='c:\eqs61\examples\manul4.ess'; 
VARIABLES=6; CASES=932; GROUPS=1; 
METHODS=ML; 
MATRIX=CORRELATION; 
ANALYSIS=COVARIANCE; 
/LABELS 
V1=ANOMIE67; V2=POWRLS67; V3=ANOMIE71; V4=POWRLS71; V5=V5; 
V6 = V6;/EQUATIONS 
V3 = + *V1 + *V2 + 1E3; 
V4 = + *V1 + *V2 + 1E4; 
/VARIANCES 
V1 = *; 
V2 = *; 
ES = *;FA = *;
/COVARIANCES 
v2 , v1 = \;/PRINT 
EIS; 
FIT=ALL; 
TABLE=EQUATION; 
/STANDARD DEVIATION 
/MEANS 
/END
```
**Figure 2.31 A Path Model Command File Built by the Build\_EQS Process** 

Go back to the **Build\_EQS** menu, pull it down and select the **Run EQS** option to run it. You will be asked again to save the EQS model file as the dialog box looks like Figure 2.29 with EQS Model File (\*.EQX) as the file extension. After you click on the **Save** button, EQS will start to run. Depending on the speed of your computer, the EQS running status will be displayed briefly until it is done. The output of EQS will be automatically fetched to the front window for you to examine.

We will not show the EQS output here. Detailed information on EQS output will be provided and illustrated in *EQS 6 Structural Equations Program Manual*.

# **A Confirmatory Factor Analytic Model**

Let's build a confirmatory factor analysis model, using an example from the *EQS 6 Structural Equations Program Manual*. It uses a raw score dataset called **manul7a.ess**, which is stored as an EQS system file. This data file has six variables. We want to show you how to build a six-variable, two-factor confirmatory factor model. We will develop the model based on the raw data. If the file contained the covariance or correlation matrix for these data, we would use a virtually identical procedure.

First, of course, you have to activate the EQS 6 for Windows program if it is not already active, and open the appropriate data file. Pull down the **File** menu from the main menu and select the **Open** option to get an open file dialog box. The dialog box shows the list of files. Select **manul7a.ess,** then click **OK** or press the <Enter> key, or double-click **manul7a.ess** to bring the file to the Data Editor.

After deciding on the dataset, we can start building the EQS model. To build an EQS model in the conventional way, you type in the equations, variances, and covariances, character by character using a text editor. EQS 6 for Windows provides two more advanced ways to build the equations.

- 1. The **Building an EQS Model Using the Diagrammer** section of this chapter illustrates how you can build a model by simply drawing a diagram on the screen and letting the program generate the model for you.
- 2. The **Building an EQS Model by Using Equation Table** section of this chapter shows that you can create a table consisting of the components of the equations. Then fill in the free parameters by clicking on cells with your mouse.

Either method will substantially reduce the time required to build a model, compared to other methods.

## **1. Building an EQS Model Using the Diagrammer**

You must open the **New Model Helper** to build the new model. To do this, click the **Diagrammer** icon (shown on the right side of Figure 2.25) from the tool bar. You will see New Model Helper (shown in Figure 2.26). Click on the second picture button that shows **Factor Model**. You will see a series of dialog boxes, which will help you create the factor model. These dialog boxes are

- 1. Dialog box to specify all factor structures
- 2. Dialog box to specify all structural equations
- 3. Dialog box to specify all factor correlations

The first dialog box accepts factor loading specifications. It allows you to obtain all factor structures by providing their indicators. The dialog consists of three main parts. The left hand side is a **Variable List** box. The middle section is a **Factor Structure** box, and the right hand side is a **Model Components** group box.

You create a factor structure by moving a factor's indicators from the **Variable List** to the middle **Indicators** box. When one factor is done, you add it the **Model Components** section on the right hand side of the dialog box. Repeat this process until all factor structures are created.

In this example, you will select V1, V2, and V3 and click on the right arrow button to move them to the **Indicators**  box. Click on the **Add** button to create the first factor structure. Next, select V4, V5, and V6, click on the right arrow button to move them into the indicator list and click on the **Add** button to create the second factor structure. Click on **Next**, which brings up Step 2.

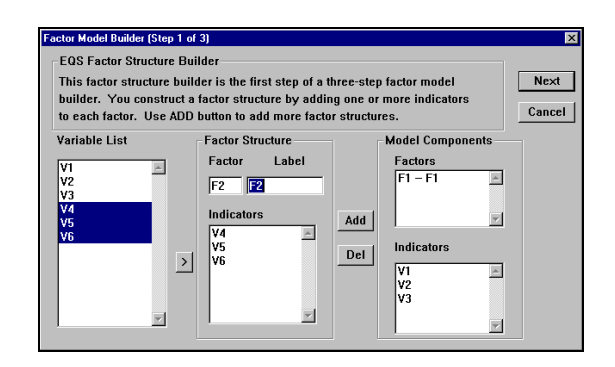

**Figure 2.32 Factor Loading Specifications Dialog Box** 

Step 2 of the **Factor Model Builder** option is to create structural equations. **A structural equation is a regression equation whose dependent variable is a factor**. In other words, a factor is predicted by other factors. In the dialog box (Figure 2.33), all the factors created from the previous step are displayed in the factor list on the left. You must move dependent and independent factors as if you were creating a regression model. You add each equation to the **Structural Equations** pool by clicking on the **Add** button.

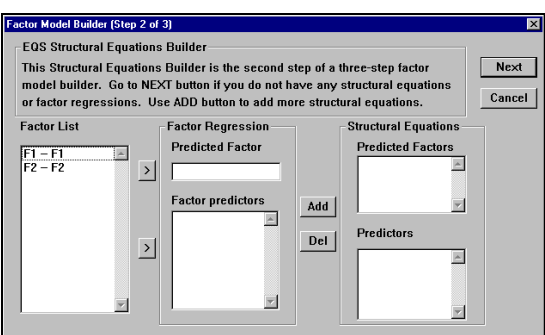

**Figure 2.33 Structural Equation Specifications Dialog Box** 

In our example, we do not have structural equations since we are creating a confirmatory factor model. Simply click on the **Next** button and move on to step 3.

The last step of the three-step Factor Model building process is to specify factor correlations. In this factor correlation dialog box (Figure 2.34), all the independent factors are listed in the **Independent Factors** list box. You can select any two factors representing the correlation between these two factors. Or alternatively, you can click on the **All** button, which means to correlate all independent factors. So click on the **All** button to correlate between F1 and F2, and then click on the **OK** button.

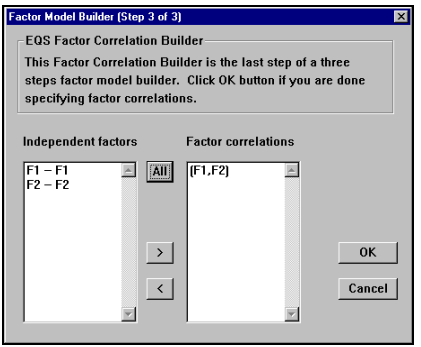

**Figure 2.34 Factor Correlation Specification Dialog Box** 

You will see a diagram window with a two-factor CFA model (Figure 2.35). You are nearly ready to run this model.

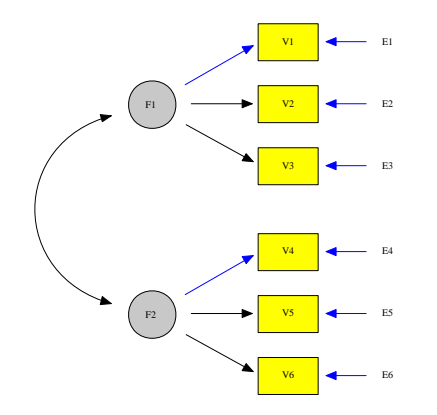

**Figure 2.35 Two-Factor CFA Model** 

## **Build EQS Model**

Now that you have opened the data file and drawn the diagram, you are ready to finish building the EQS model. Click the **Build\_EQS** selection from the main menu. You can see from the drop-down menu that there are many items in this menu, but only two items are black and active. (The remaining options are grayed out and inactive.)

This choice of only two options indicates that you should start with the item on top of the menu, **Title/Specifications,** to build an EQS model. By selecting this option, you can see a new dialog box:

*Note:* You will be asked to save the diagram before the EQS Model Specifications dialog box appears. EQS 6 uses data file name plus **.eds** as the extension as the default diagram file name. We recommend you use the default name since this name coincides with your data file name (except for the extension **.eds**).

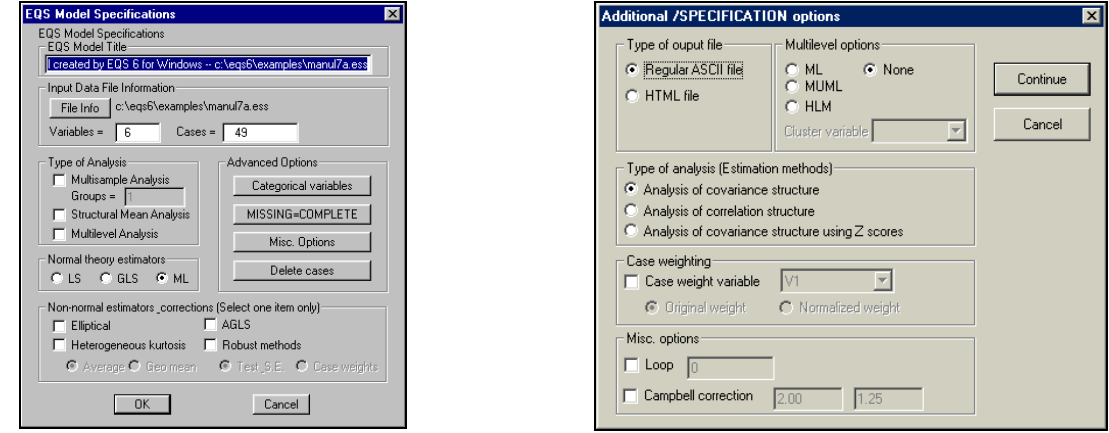

**Figure 2.36 EQS Model Specifications Figure 2.37 Additional Options**

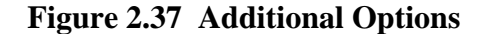

The new dialog box called **EQS Model Specifications** will appear as shown in Figure 2.36. This box has the information required in the /SPECIFICATIONS paragraph of the EQS program. By default, the EQS Model Specifications box automatically has most of the information you need to specify a model. Some of the default information is from the **\*.ess** file (here, **manul7a.ess**), and some reflects choices typically made in structural

modeling. The file name, number of variables, number of cases, method of analysis, and type of input data (raw data, covariance matrix, etc.) have been set to default values.

For our illustration, we want to show you a new option that may be useful; EQS can display its output in HTML format like the documents you read on the World Wide Web. It also has a built-in HTML file viewer that allows you to go to an exact paragraph in the file. To turn on this HTML option, you must click on the **Misc. Options** button in the **EQS Model Specifications** dialog box. The **Additional /SPECIFICATION options** dialog box is shown as Figure 2.37. In the **Type of output file** group box, select the **Regular ASCII file** option, then click the **Continue** button to close it. You will return to the **EQS Model Specifications** dialog box. Click the **OK** button to close it. You will see the EQS model instructions in the text window. **You are now ready to run EQS.** The following shows the model file that is created.

```
/TITLE 
    EQS model created by EQS 6 for Windows -- c:\eqs61\examples\manul7a.eds
     /SPECIFICATIONS 
     DATA='c:\eqs61\examples\manul7a.ess'; 
     VARIABLES=6; CASES=49; GROUPS=1; 
     METHODS=ML; 
     MATRIX=RAW; 
     ANALYSIS=COVARIANCE; 
      /LABELS 
     V1=V1; V2=V2; V3=V3; V4=V4; V5=V5; 
     V6=V6; 
     /EQUATIONS 
  V1 = + 1F1 + 1E1;<br>
V2 = + *F1 + 1E2;V3 = + *F1 + 1E3;<br>V4 = + 1F2 + 1F4;V4 = + 1F2 + 1E4;<br>V5 = + *F2 + 1E5;V3 - T V6 = + *F2 + 1E6;
     /VARIANCES 
    F1 = *;F2 = *;E1 = *;E2 = * ;<br>E3 = * ;E4 = *;E5 = *;E6 = * /COVARIANCES 
    F2, F1 = *; /PRINT 
     EIS; 
    FIT=ALL ;
     TABLE=EQUATION; 
 /END
```
## **EQS Model File**

Whether you build your model from a diagram or an equation table, you finish building an EQS model with the **Build\_EQS** feature. As this is done, you can see that the EQS command language is built line by line and is written onto the background window. The file that is created is called **manul7a.eqx** by default. We use **.eqx** as the EQS model file extension. This file contains detailed model information; it can be saved and used later. When the cursor returns to the **manul7a.eqx** window, your model is complete, and you are ready to run EQS. If you need to add any options to the model, you must go to **Build\_EQS** and select the appropriate menu item. When you finish making changes in the dialog box(es), the .**eqx** file window will be rewritten to reflect those changes. **Notice that this window cannot be edited directly.** Thus, all the changes must be made in relevant dialog boxes.

## **Run EQS**

To run EQS, go back to the **Build\_EQS** menu and select **Run EQS**.

Before the program actually runs the EQS job, it displays a **Save As** dialog box as in Figure 2.30. For safety's sake, you should save your EQS model file before running it.

We have been working on the **manul7a.ess** data, you have saved the diagram file as **manul7a.eds**, and thus the default file name for the EQS model is **manul7a.eqx.** In naming your diagram file, be sure to select a file name that will remind you of your data file name.

The output from the run will be named **manul7a.htm**. If you had not chosen HTML output, you would have your specified file name, with the **\*.out** extension. So, **work.eqx** will yield **work.out** as the output file, and **manul7a.eqx** will yield **manul7a.out**.

## **Examine the EQS Output File**

When the EQS model run is complete, the output is automatically sent to the front window. If you chose to display a regular ASCII output, the output file will be displayed in a text editor. You can scroll up and down. You can even use the **Find/Replace** function to locate specific information. If, however, you requested an output file in HTML format (as in this example), the output file will be placed in the HTML file viewer. You can click on the pre-defined topics to position the output to the exact paragraph you want to read.

The first part of the output will echo your input file, so that you can verify what job was actually run. Beyond that, the output file includes all the standard results from a structural modeling run. We do not describe this output any further, because it is fully documented in the *EQS 6 Structural Equations Program Manual.* 

## **Examine EQS Output on the Diagram**

If you have created the EQS model using the diagram method, the parameter estimates will be brought to the diagram when the job is done. When building an EQS model file using a diagram, the program will insert an EIS command into the /PRINT section automatically. The EIS command will write all estimates to an external file called **input\_file\_name.eis**. The **Diagrammer** can read those estimates later, after the EQS job is done.

To review the parameter estimates from the diagram, choose the **Window menu** and select the diagram file name (i.e., **manul7a.eds**). The diagram window will appear with some basic statistics displayed at the bottom of the diagram window. If you want to see the estimates of each parameter, click the **View** menu and select **Estimates** and **Parameter estimates**. The diagram window will be redrawn with parameter estimates embedded in the paths (Figure 2.38).

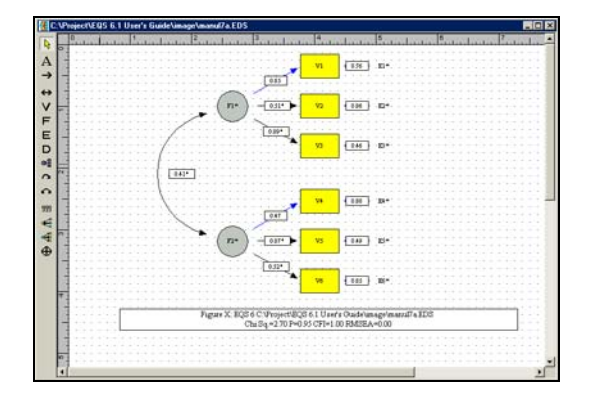

**Figure 2.38 Path Diagram with Embedded Parameter Estimates** 

Now close the diagram window, and let's try doing the same thing a different way.

# **2. Building an EQS Model by Using Equation Table**

Building an EQS model using the equation table is particularly useful when your model is very large. Diagrammer is convenient but can only house a limited number of objects due to the constraints of a single page display.

After you bring the desired data into the Data Editor, you are ready to build the EQS model. Let's assume that you have opened **manul7a.ess.** First, click on **Build\_EQS** from the main menu. You can see that there are many items in this menu, but only two items are black and active. (The remaining options are grayed out and inactive.)

This choice of only two options indicates that you should start with the first item on the menu, **Title/Specifications,** to build an EQS model. After you select this option, you see an **EQS Model Specification**s dialog box. This dialog box, Figure 2.36, is described above.

For many analyses, the default values in this dialog box will meet your needs. Notice that you can specify a multiple group model, and that you can define certain variables in your file as being categorical variables for the new polychoric-polyserial methodology in EQS. After you complete the **Model Specifications** dialog box, the relevant information is transferred automatically to the **\*.eqx** model file that is being built.

## **Equation Table Specifications**

For our illustration, there is no reason to change anything in this dialog box. Therefore, click the **OK** button. You then go back to the **Build\_EQS** menu and select **Equations.** You will be given the dialog box **Build Equations** as shown in Figure 2.39. This box builds the heart of your model. Typically, you will be doing a latent variable model that uses a number of factors. Click on the **Number of Factors** field and type **2**. The number of variables in your data file is already known by the program and is displayed in the field **Number of Variables**.

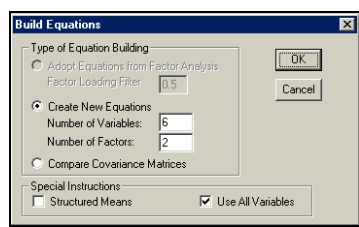

**Figure 2.39 Build Equations Dialog Box** 

As you can see in the first line of Figure 2.39, if we had run a preliminary factor analysis, the number of factors would already be known, and the equations could be built automatically from the factor analysis results. In our case, we must enter the number **2** for the number of factors.

After you have done this, click the **OK** button to continue to build the EQS model. The **Create Equation** dialog box will appear. This dialog box, shown in Figure 2.40, has a table-like entry field with the variables (**V**s) and factors (**F**s) listed in both rows and columns.

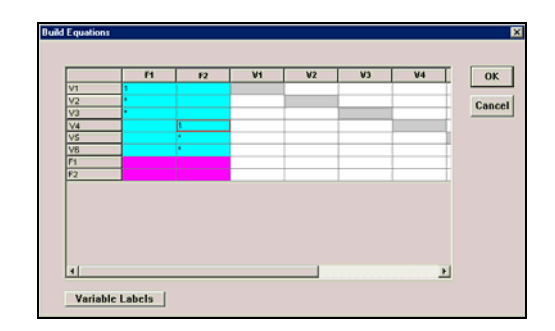

#### **Figure 2.40 Create Equation Dialog Box**

Each row corresponds to a dependent variable in your path diagram, i.e., a variable with one or more one-way arrows aimed at it. Thus, each row corresponds to a possible equation that you might build. Each column gives one of the possible predictors of that variable.

There are three simple ways to specify your equations.

- 1. Use your mouse to click on each aqua-colored cell that should be a free parameter in the model. As you click on a cell, an asterisk will appear.
- 2. As an alternative, you can use click and drag. Position your mouse pointer in the upper left cell, inside the cell defined by V1 and F1. Click your mouse button, and hold down the button and drag the pointer so that it terminates in the V3,F1 cell. The idea is to cover the top three cells under F1 by an active rectangle. Now, release your mouse button. You will see a dialog box **Start Value Specifications** (Figure 2.41). The default radio button is set to **Fix one and free others**. This option allows you to fix the first factor loading at one and free the other loadings if you have covered more than one factor loading. This dialog box also allows you to specify other types of models (e.g. latent growth curve model) with ease. Click **OK** to continue, then select with your mouse an active rectangle covering the V4, V5, V6 cells under F2. Click **OK** in the **Start Value Specifications** box, and your table will look exactly like Figure 2.40.

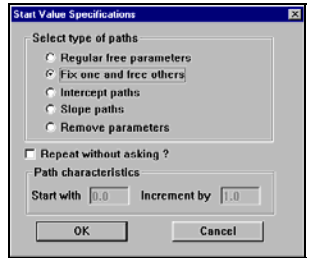

#### **Figure 2.41 Start Value Specifications Dialog Box**

3. You can double-click on any cell. The cell will change color to yellow and the cursor will appear in the cell. You can add and/or change the start value in the cell and end the start value with an asterisk (**\***) if it is a free parameter. To enter your changes, you must type a tab, an Enter key, or double click on another cell.

In this example, we use the default start value option. Variables V1-V3 are indicators of Factor 1, and V4-V6 are indicators of Factor 2. Make the relevant selections now. If you make a mistake, you can click again on a cell to unselect a previously-selected parameter. You should get a result that looks like Figure 2.40.

Each asterisk in a cell represents a free parameter in your model. The unmarked factor loadings are automatically fixed at zero by the program. This completes the setup of equations. When the dialog box looks like Figure 2.40, Press **OK**.

## **Variance/Covariance Table Specifications**

Of course, a model must include variances and covariances of independent variables as well as equations. Next we specify these parameters. The **Create Variance/Covariance** dialog box appears automatically, as shown in Figure 2.42.

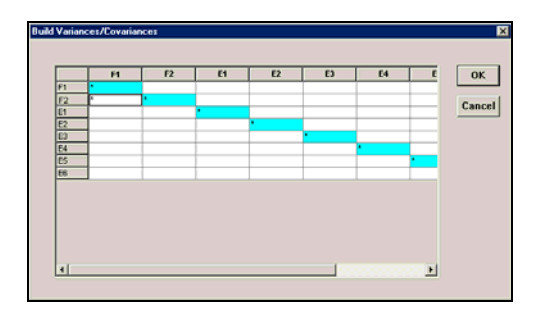

#### **Figure 2.42 Create Variances/Covariances Dialog Box**

In this box, blank entries are parameters fixed at zero, while entries that will become free parameters must be specified with an asterisk. The diagonals of this matrix represent the variances of the variables, while the offdiagonals deal with the covariances or correlations between pairs of variables.

When the dialog box appears on the screen, the independent variables from the equations box, plus the implied residual variables, are shown as the independent variables in the model. Each diagonal cell contains an asterisk, indicating that the variances of F1, F2, E1, ..., E6 are taken to be free parameters. This may or may not be the correct specification that you have in mind, so you should adjust the box to meet your specific model needs.

Since we have fixed one of the factor loadings for each factor, we need not do anything to the variances. We want to let the two factors correlate, so we place an asterisk in the F2,F1 cell. The result will look like Figure 2.42. (We could also have made these three changes at once by moving the pointer above and left of the F1,F1 position, clicking, dragging into the E1,E1 position, and then releasing.)

Now that we are finished making the variance and covariance specifications, press the **OK** button.

# **EQS Model File**

Whether or not you build your model from a diagram or an equation table, you finish building an EQS model with the **Build\_EQS** feature. As this is done, you can see that the EQS command language is built line by line and is written onto the background window. The file that is created is called **manul7a.eqx** by default. The following shows the model file that is created.

```
/TITLE 
    EQS model created by EQS 6 for Windows -- manul7a.ESS 
/SPECIFICATIONS 
     DATA='c:\eqs61\examples\Manul7a.ess'; 
     VARIABLES=6; CASES=49; GROUPS=1; 
     METHODS=ML; 
     MATRIX=RAW; 
     ANALYSIS=COVARIANCE; 
/LABELS 
   V1=V1; V2=V2; V3=V3; V4=V4; V5=V5; 
   V6 = V6;/EQUATIONS 
\begin{array}{rcl} \tt{V1} &=& +& 1F1 & +& 1E1\,;\\ \tt{V2} &=& +& *F1 & +& 1E2\,;\\ \tt{V3} &=& +& 1F2 & +& 1E4\,;\\ \tt{V4} &=& +& 1F2 & +& 1E4\,;\\ \tt{V5} &=& +& *F2 & +& 1E5\,;\\ \tt{V6} &=& +& *F2 & +& 1E6\,;\\ \end{array}/VARIANCES 
F1 = * ;<br>F2 = * ;E1 = *;E2 = * ;<br>E3 = * ;E4 = * ;<br>E5 = * ;E6 = *;/COVARIANCES 
F2, F1 = *;<br>/PRINT
   FIT=ALL; 
/END
```
If you made a mistake in the file, or if you change your mind about any of the specifications, you can move your cursor into the window that contains the **manul7a.eqx** file. You can modify this file by going back to the **Build\_EQS** menu. Select the menu item for the paragraph you wish to change. You will be given the dialog box associated with the paragraph. Change it, and EQS will update **manul7a.eqx** automatically.

## **Run EQS and Examine the EQS Output File**

To run EQS, go back to the **Build\_EQS** menu and select **Run EQS**. Running an EQS model has been discussed previously where we build the model using **New Diagram Builder.**

The EQS output will appear automatically when the job is done. The name of the output file is always the input file name, with **.out** or **.htm** replacing **.eqx**. We do not describe this output any further, because it is fully documented in the *EQS 6 Structural Equations Program Manual.*